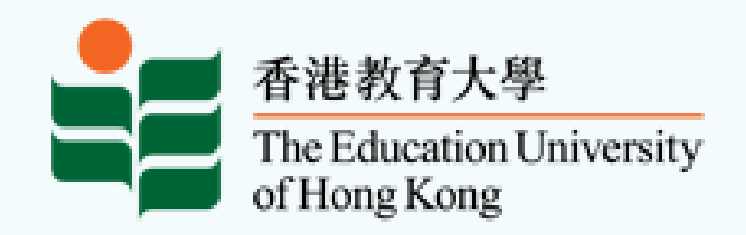

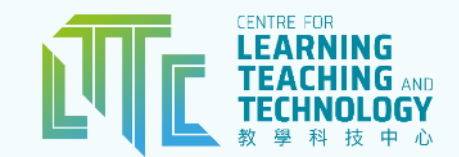

# **LTTC Orientation 教學科技中心迎新簡介**

#### **Briefing on Moodle and Turnitin**

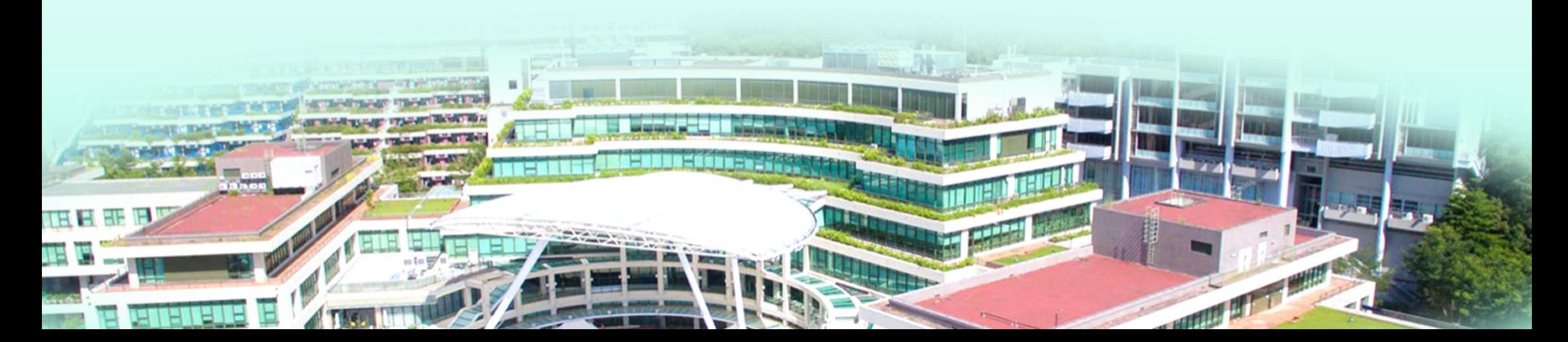

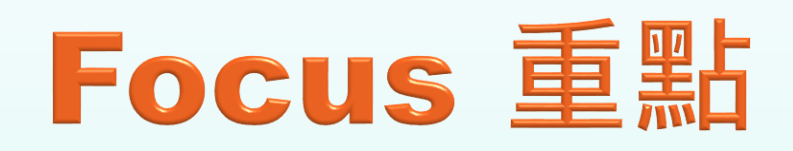

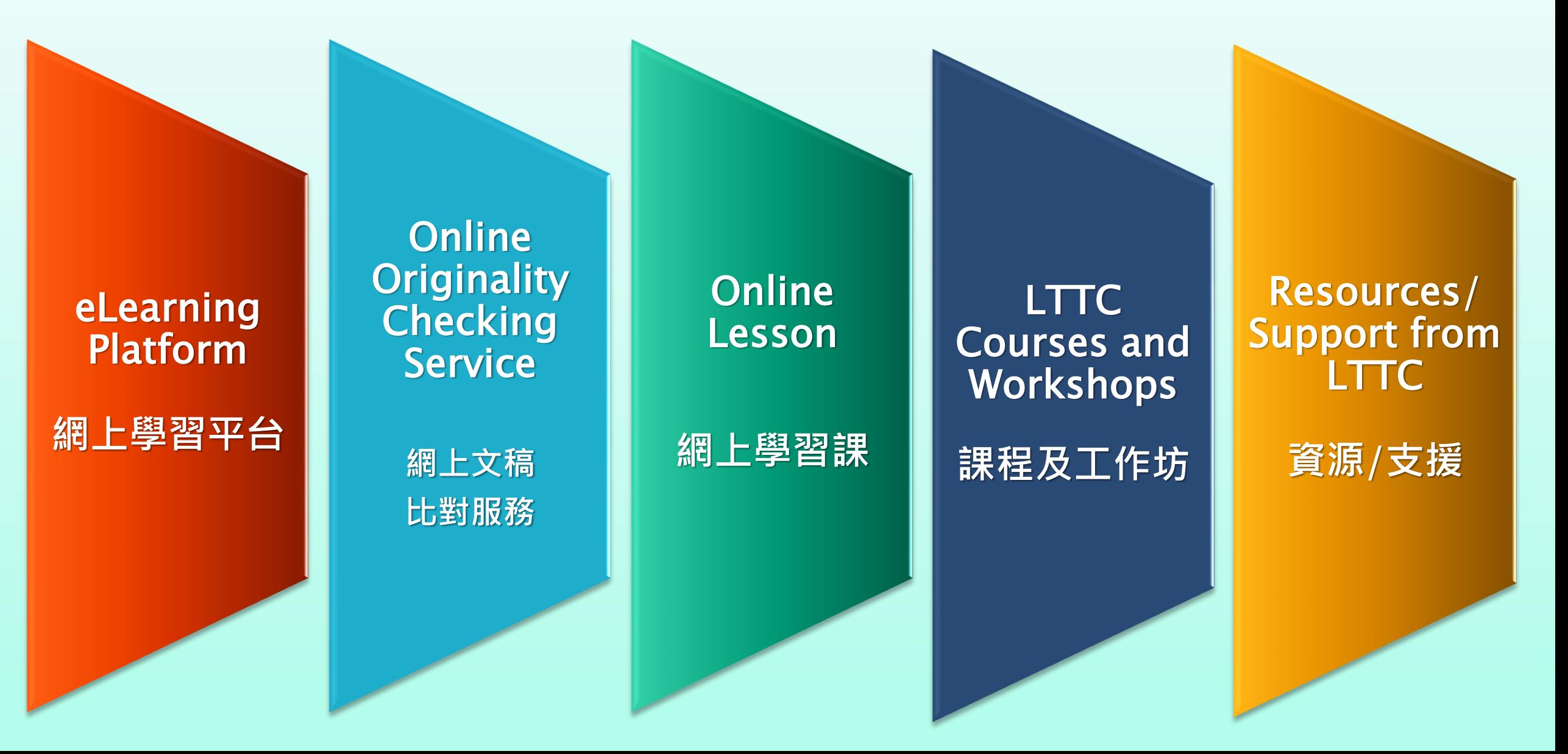

## eLearning Platform **網上學習平台**

#### **EdUHK Moodle: A Learning Management System (LMS) 網上學習平台**

 Shares **learning resources** and provides **interactive activities** to enhance students' learning experience, such as: 分享資源及提供互動式學習活動,例如:

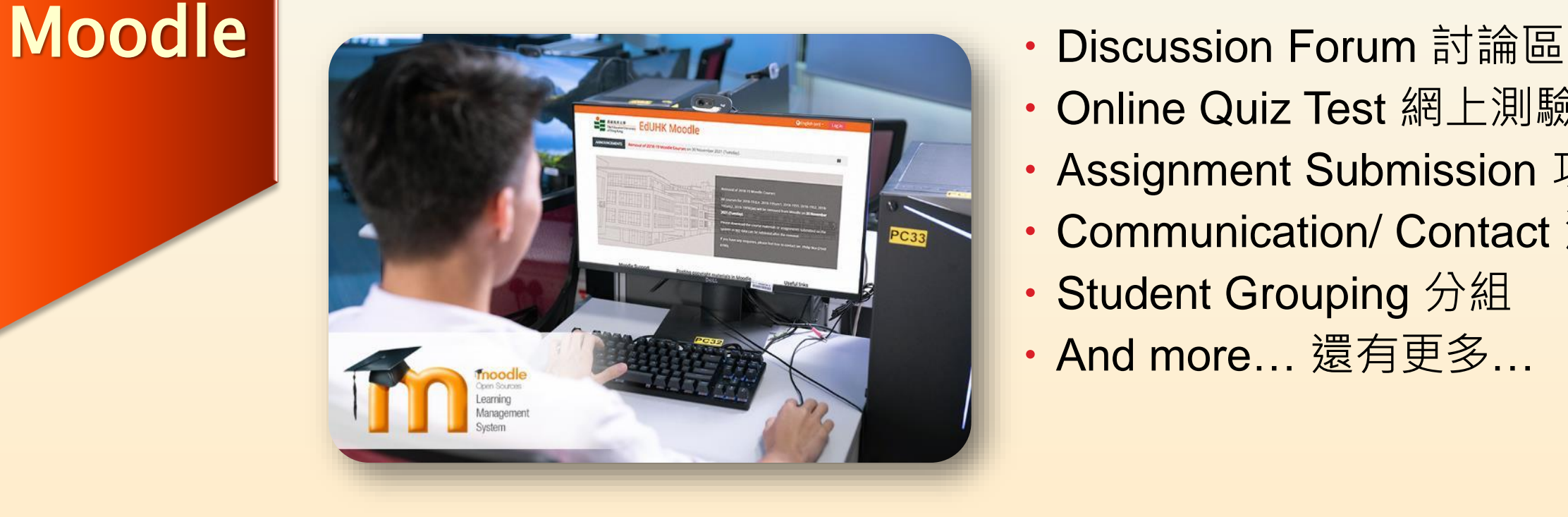

- 
- Online Quiz Test 網上測驗
- Assignment Submission 功課提交
- Communication/ Contact 溝通
- Student Grouping 分組
- ・And more… 還有更多…

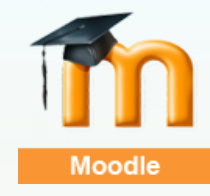

## **Moodle: Log in 登入**

#### eLearning Platform **網上學習平台 Moodle**

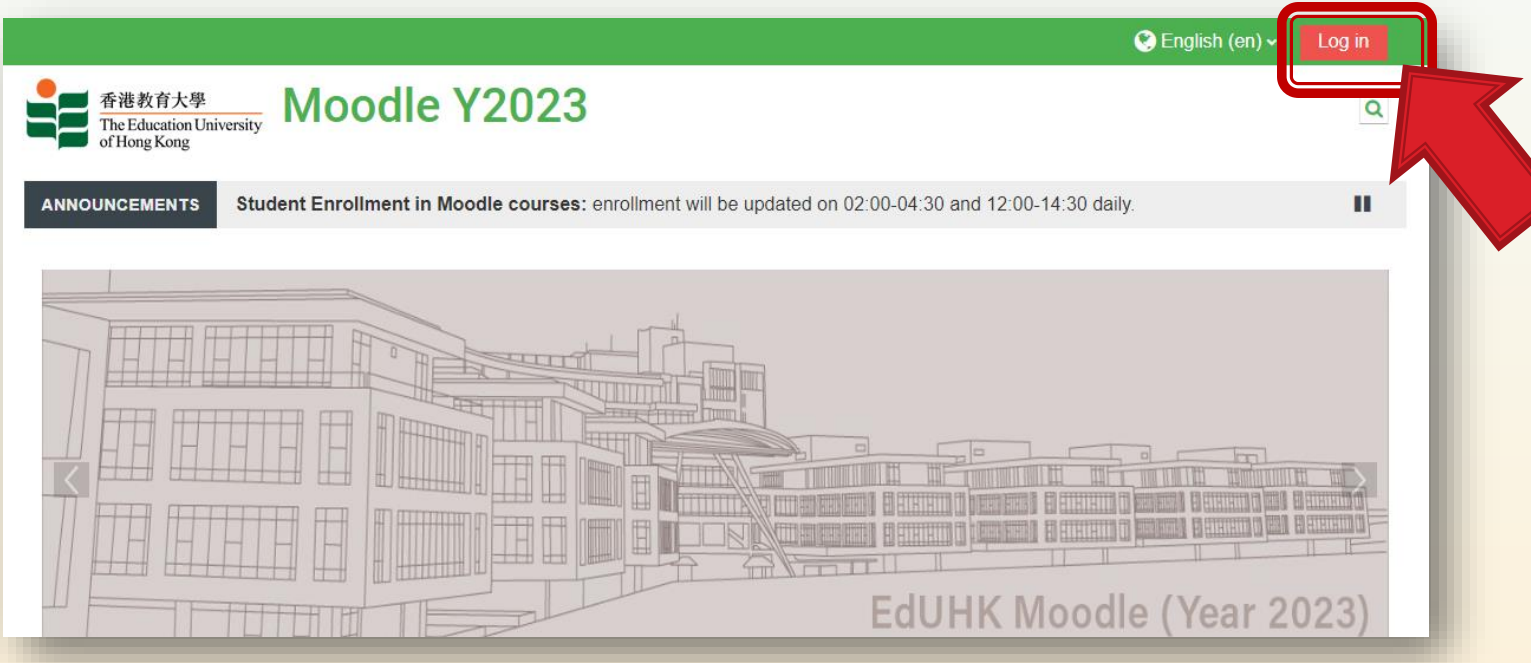

## URL 網址: **https://moodleY2023.eduhk.hk**

Log in with your **University account** (e.g. **s1234567**) and password 使用大學提供的帳戶及密碼登入平台

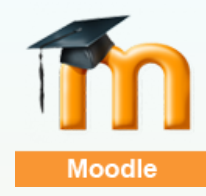

## **Moodle: Log in ID 登入帳號**

#### eLearning Platform **網上學習平台** Moodle

#### **Students Accounts**

Student computer accounts have the following name conventions:

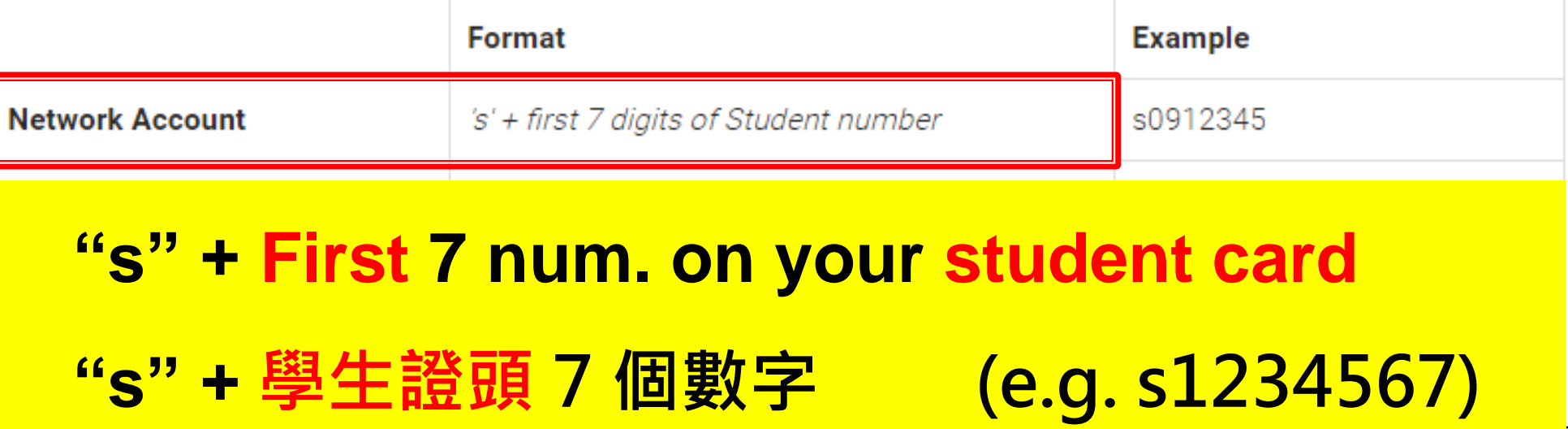

**www.eduhk.hk/ocio/computer-accounts-student** 

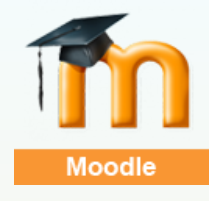

## **Moodle: Default Password 預設密碼**

eLearning Platform **網上學習平台 Moodle** 

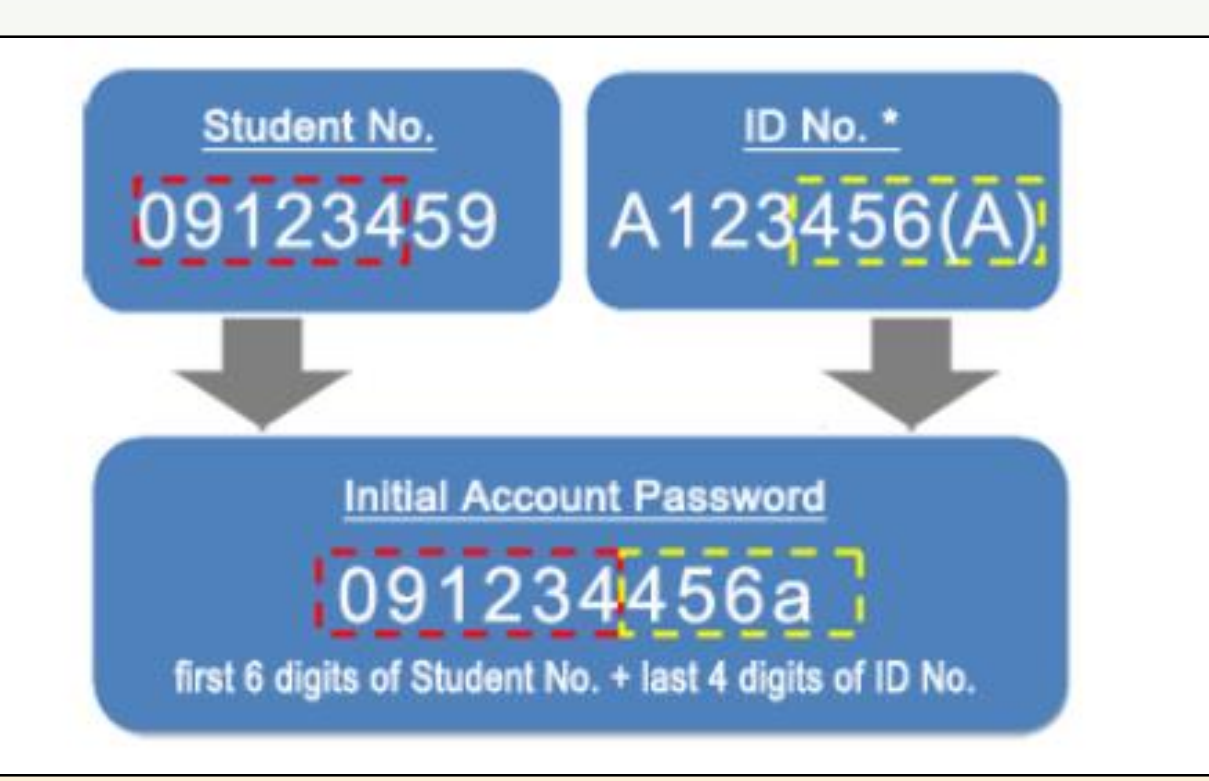

**First 6 num. of student card no. + Last 4 num. of HKID/Mainland ID 學生證頭 6 個數字 + 身分證後 4個字**

**www.eduhk.hk/ocio/computer-accounts-student** 

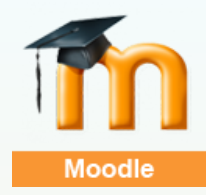

## **Moodle: User Guides/ FAQs 使用指南/ 常見問題**

eLearning Platform **網上學習平台 Moodle** 

A quick start guide, more user guides and FAQs on the homepage **快速使用指南、更多使用指南及常見問題見於Moodle 首頁**

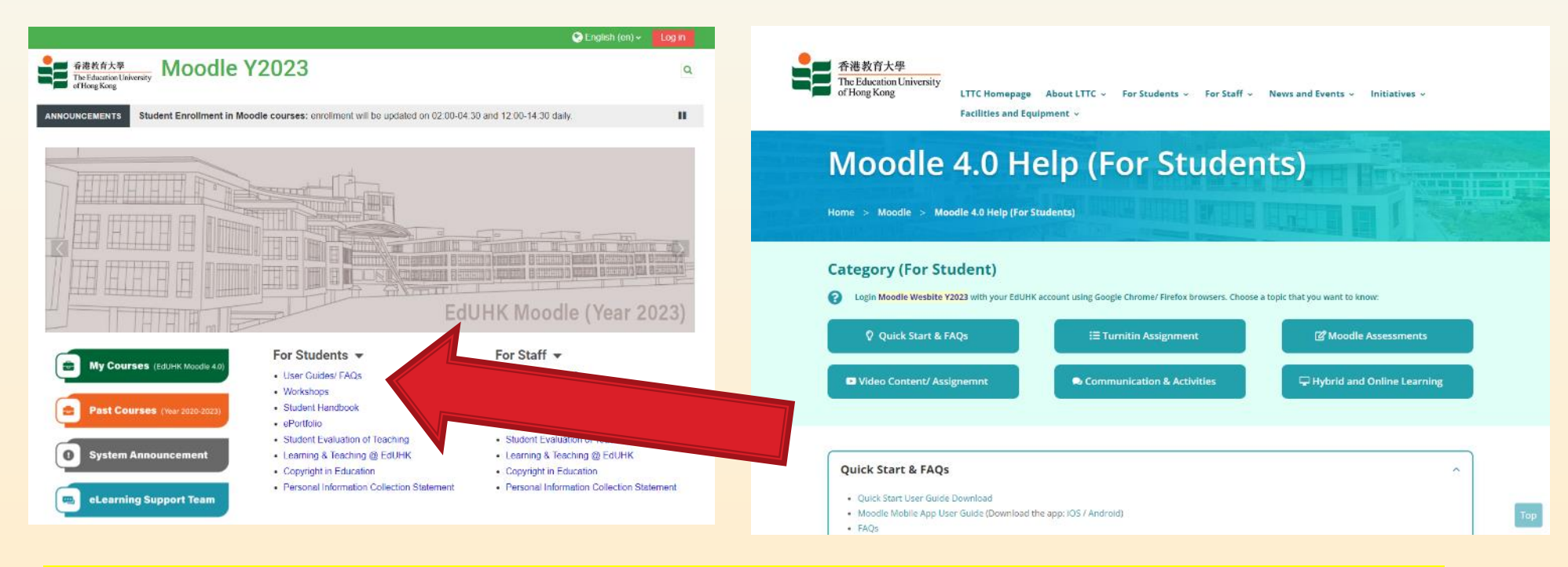

## **www.lttc.eduhk.hk/moodle/help-std**

## **Moodle: My Courses 我的課程**

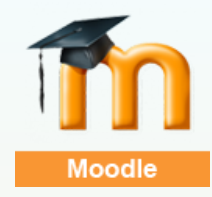

#### **▶ 3 methods to find my courses after login:**

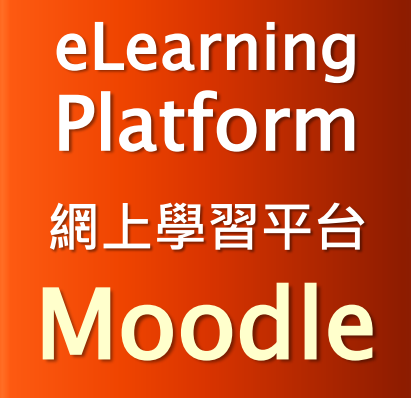

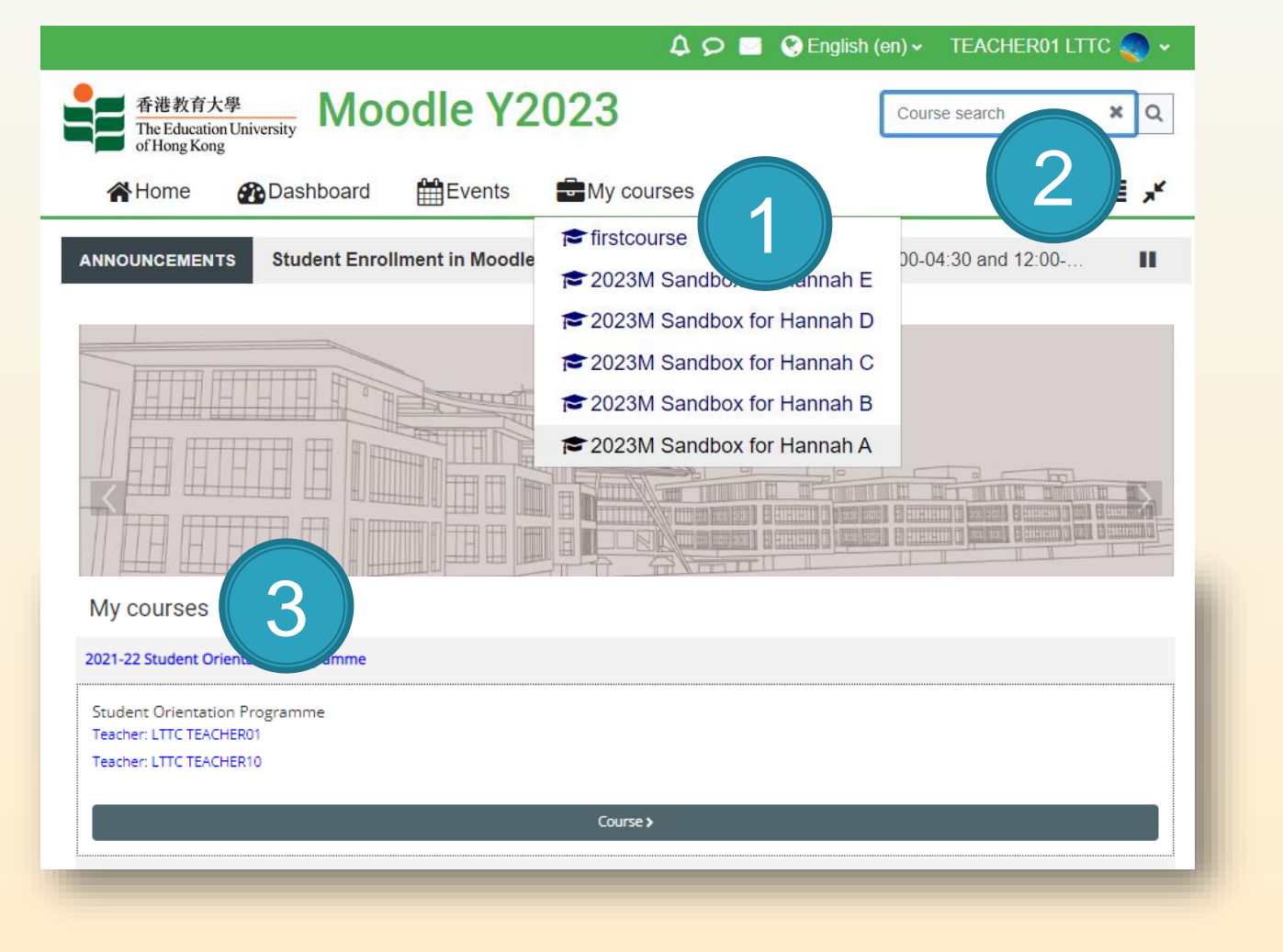

- 1. 'My courses' drop down menu on **navigation bar**
- **2. Search** button
- 3. 'My courses' section at the **end of the page**

登入後,課程可見於 **我的課程**鏈接或向下 滾動至**我的課程**區域 或直接使用[**尋找**]功能

## **Moodle: Mobile App 手機應用程式**

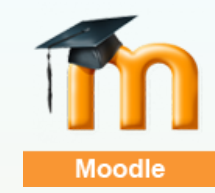

#### eLearning Platform **網上學習平台 Moodle**

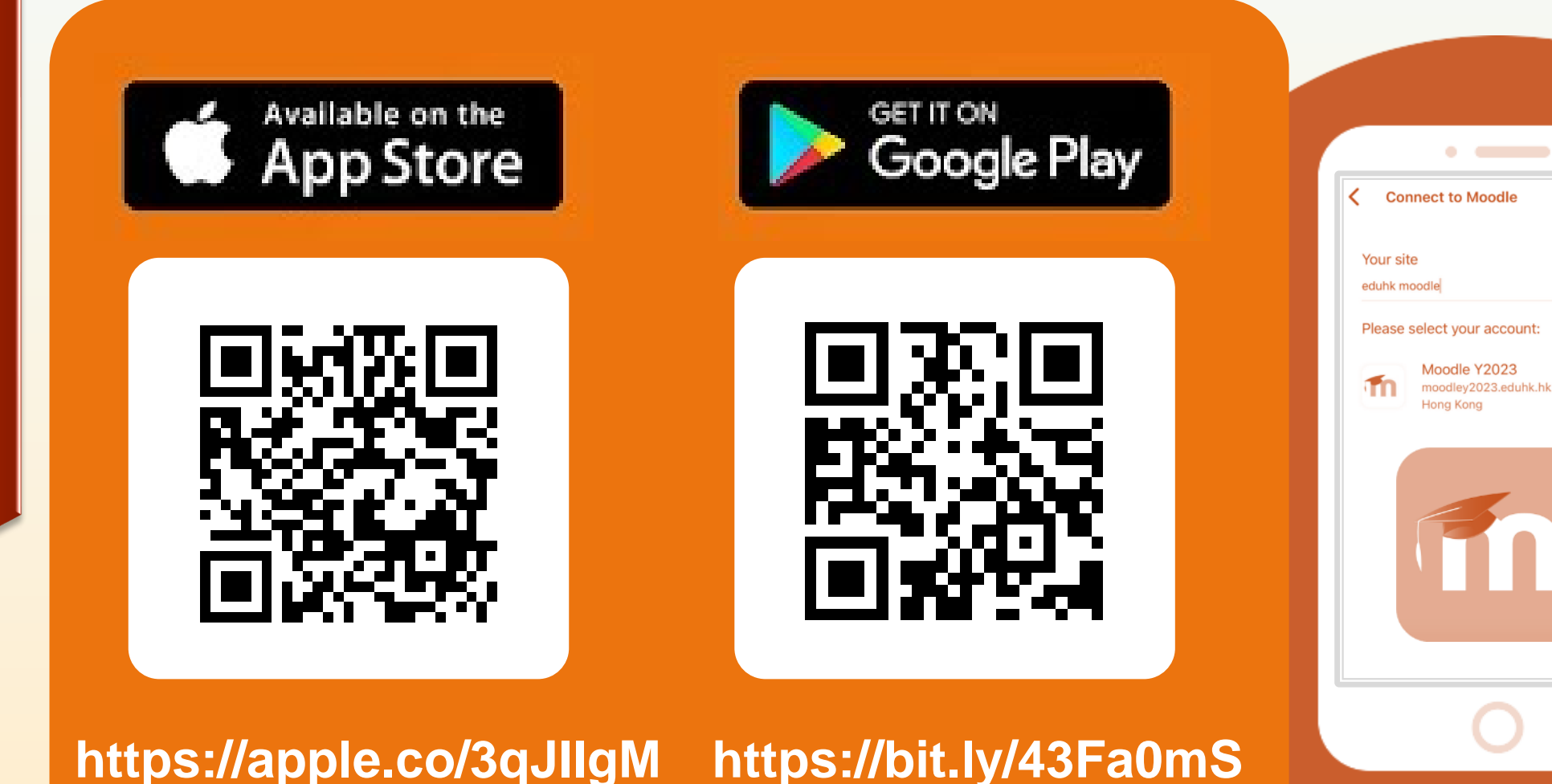

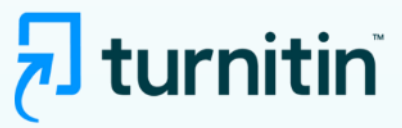

## **Turnitin: Similarity Checking 比對服務**

**Online Originality** Checking **Service 網上文稿 比對服務 Turnitin** 

#### Online service for **checking assignment's similarity** 網上作業比對服務

▶ Turnitin assignment submission link is created by teachers on Moodle 老師在 Moodle 課程頁中開啟Turnitin作業遞交鏈接以進行作業比對服務

#### **Similarity Report** is generated to summarize the matching text results

in the submitted assignment 學生獲得詳細作業比對報告結果

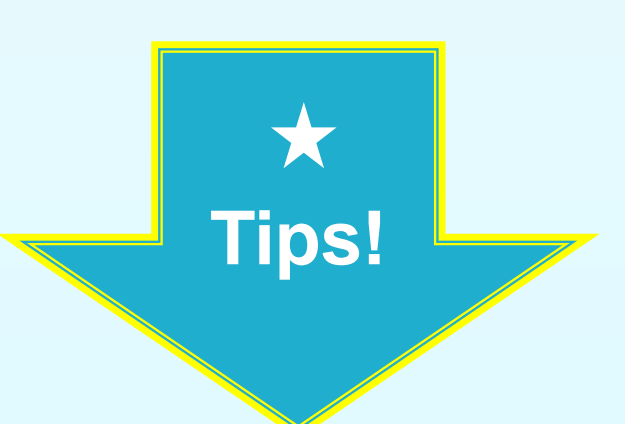

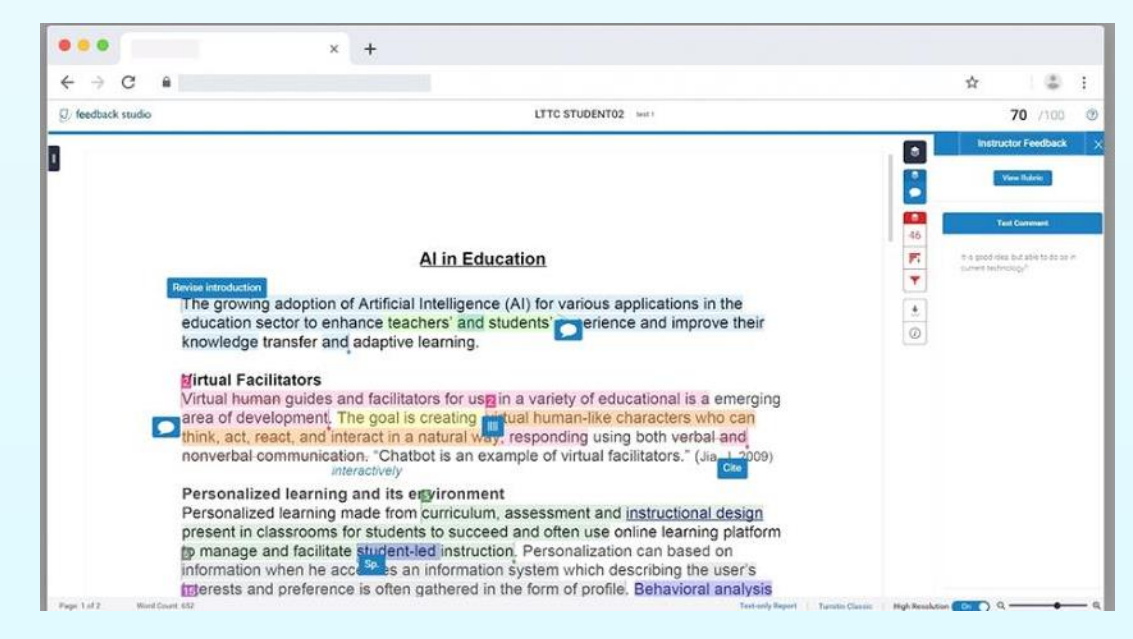

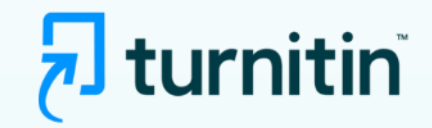

**Online Originality** Checking **Service 網上文稿 比對服務** Turnitin

## **Turnitin: Tips 使用提示**

➢Turnitin checks for **TEXT** only 只檢測文字

- ▶ Supported Language 檢測語言
	- English
	- Chinese (Traditional) 中文繁體字
	- Chinses (Simplified) 中文簡體字

➢Accepted File Formats: 可使用檔案類型:

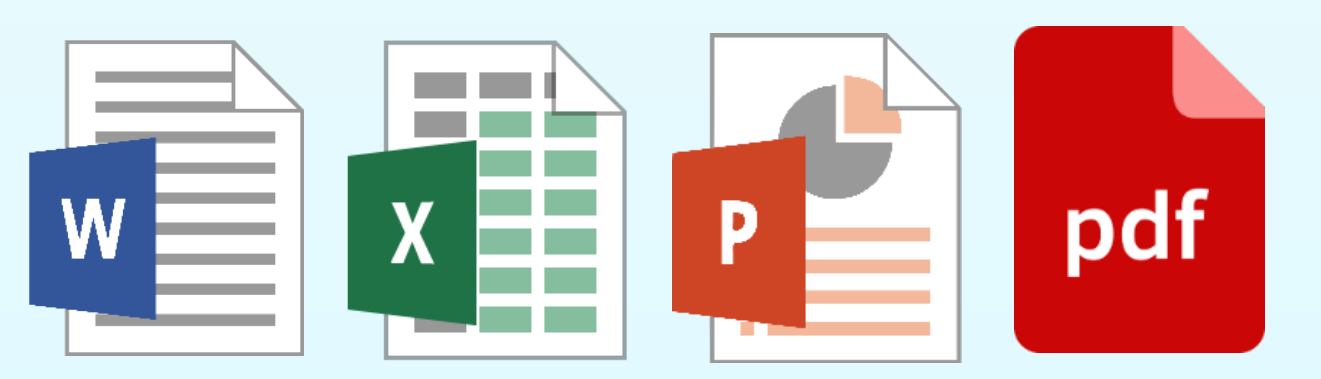

**Online Originality** Checking **Service 網上文稿 比對服務 Turnitin** 

## **Turnitin: Tips 使用提示**

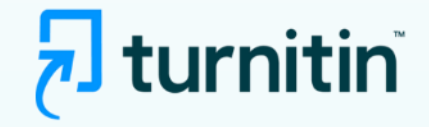

➢Use **quotation marks** (such as **" " 「」《》** ) or indent for direct quote to **exclude** the similarly highlight 直接引文需使用引號或縮排

**Cognitive Theory of Multimedia Learning** The main idea of Multimedia Learning states that "popular" in more deeply from words and pictures than from words alone (Mayer  $1997$ )."

➢ A **keyword** should be put in the last section of the paper to exclude the bibliography or references from the similarity score 在文末,為參考資 料加一個標題,相關資料就不會被檢測。

e.g.:

- **References**
- **Bibliography**
- **Resources**
- **書目**
- **文獻**

#### **References**

- Beaton, A. E., Mullis, I. V. S., Martin, M. O., Gonzalez, E. J., Kelly, D. (1996). Mathematics achievement in the middle school years., Boston, M College.
- Black, P.J. & Atkin, J.M. (1996) Changing the Subject : Innovations in sci and technology education, London : Routledge for OECD.
- Black, P. & Wiliam, D (1998). Assessment and Classroom Learning. Asses  $5(1)$  pp. 7-71

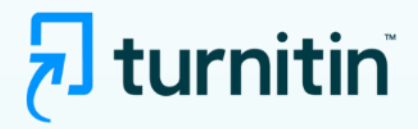

#### **Steps of Submitting Assignment 功課提交步驟**

1. Click the **Turnitin assignment link** created by the teacher **點擊功課鏈接**

**STEP 1** Week 1: Introduction to Learning The

- Learning Theories (PowerPoint)
- A Simple Guide To 4 Complex Learning Theories (Web link)
- 

**Online** 

**Originality** 

**Checking** 

**Service** 

**網上文稿**

**比對服務**

Turnitin

Discussion Forum - Learning Theories

IJ Learning Theory (Turnitin Assignment)

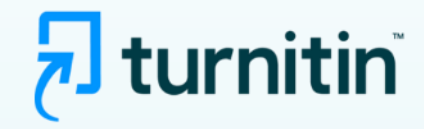

### **Submitting Assignment 功課提交**

**Online Originality Checking Service 網上文稿 比對服務** Turnitin

#### 2. Click the '**Submit Paper'** for submission **點擊提交文稿**

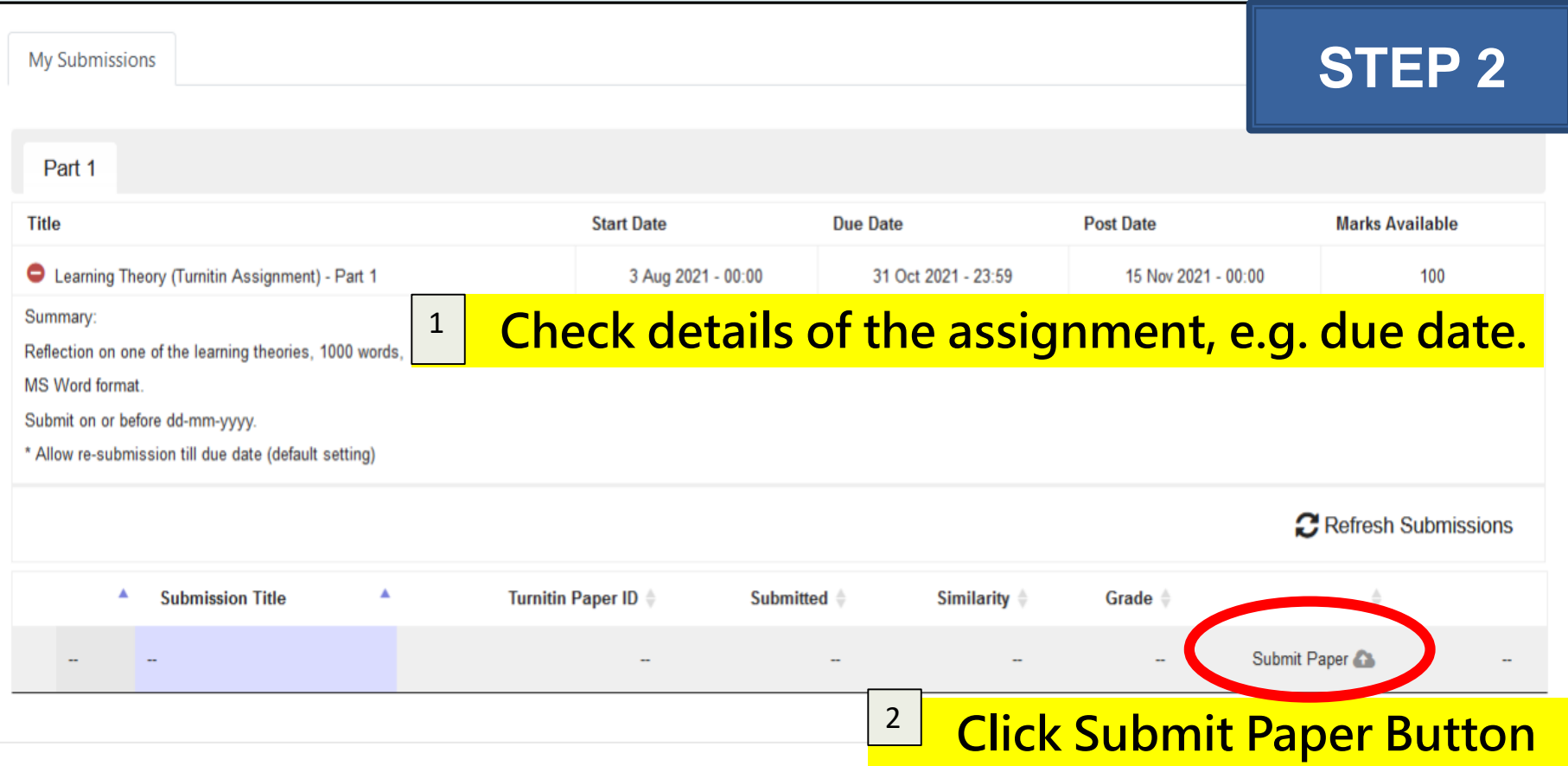

#### **Originality** Checking **Service 網上文稿 比對服務** Turnitin

## **Submitting Assignment 功課提交**

3.1. Fill in the **Submission Title** and add your assignment **file Online <sup>ɔ. ɪ. rɪɪ ɪn tɪle ɔubinissio**<br>riginality 填寫標題 、添加檔案</sup>

h turnitin

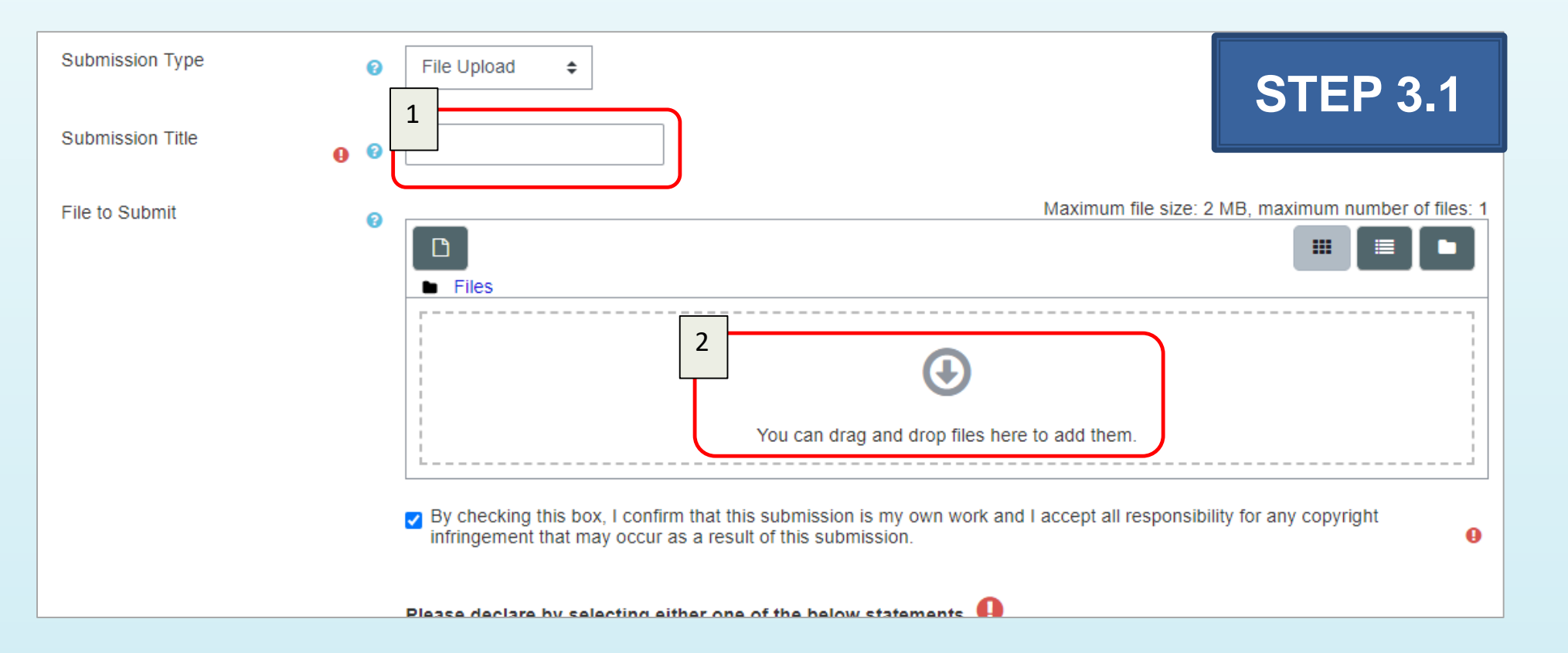

#### **Online Originality** Checking **Service 網上文稿 比對服務 Turnitin**

## **Submitting Assignment 功課提交**

3.2. Check the **copyright agreement**, select either one of the statements about the **declaration of AI use** and click **Add Submission** to confirm submitting the assignment **剔選著作權、選擇其中一項有關在作業上使用人工智能工具的聲明、 最後按提交功課確定送出作業**

hturnitin

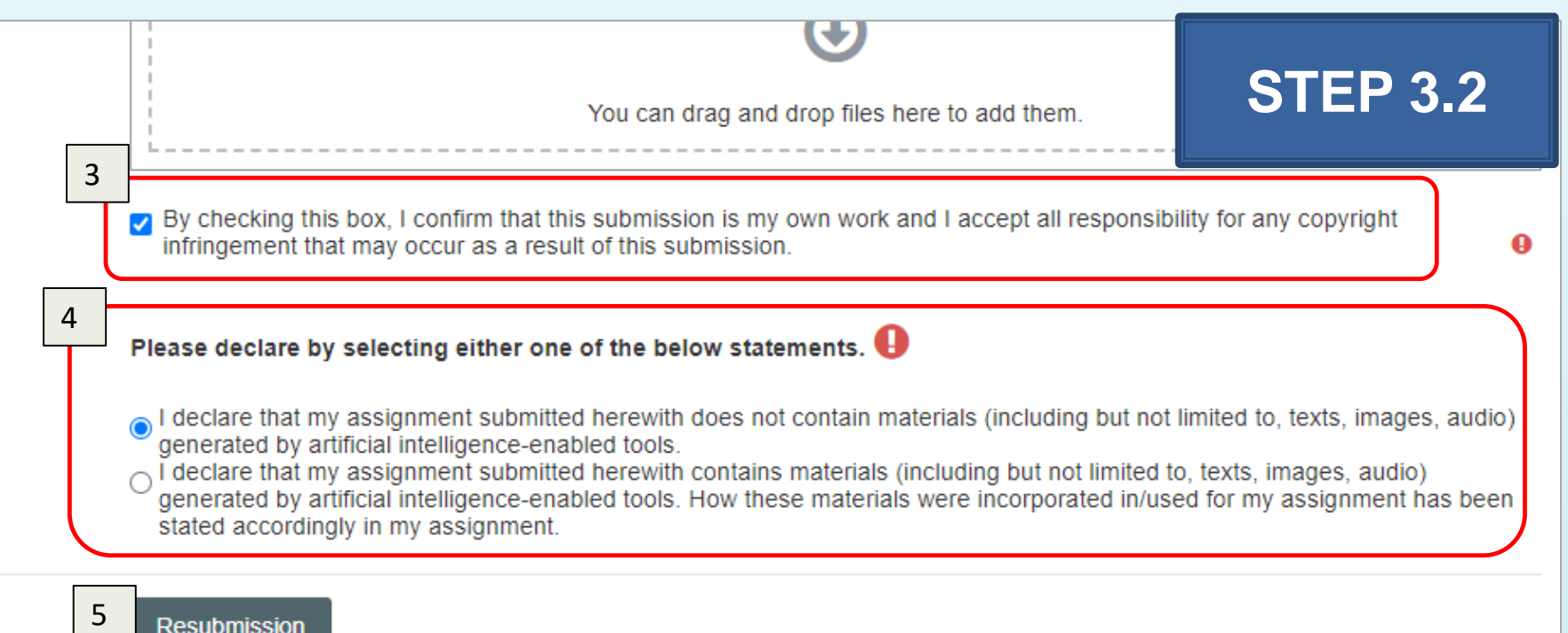

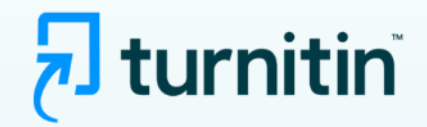

## **Turnitin: Tips 使用提示**

**Online** 

**Originality** 

**Checking** 

**Service** 

**網上文稿**

**比對服務**

Turnitin

➢If the paper is successfully submitted**,** a **digital receipt** will be **sent by email** and **shown on screen**  成功提交後,電子回條會即時在顯視屏顯示及用電郵通知

➢For **first 4 submissions** similarity report will be generated **ASAP** 首四次提交,相似度報告會盡快產生

➢For **5 th submission** and **afterwards,** similarity report will be regenerated after **24 hours** 從第五次提交及之後,相似度報告會於提交後24小時才產生**。**

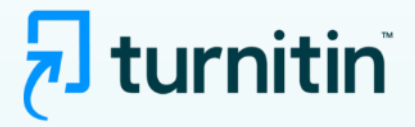

### **View Similarity Report 查看相似度報告**

**Online Originality** Checking **Service 網上文稿 比對服務** Turnitin

#### 4. View the similarity details by clicking the **%percentage 點擊百分比觀看相似度報告**

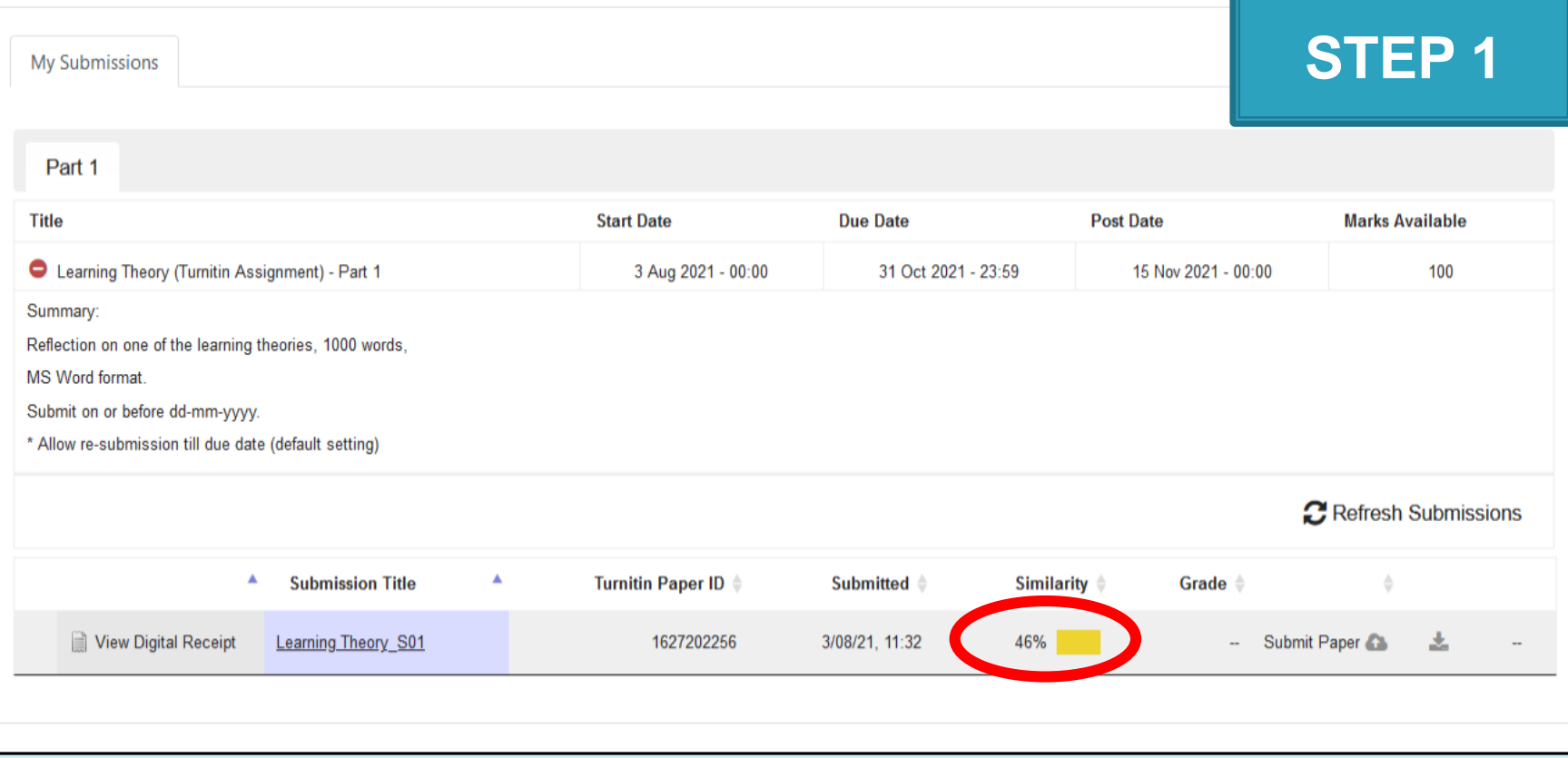

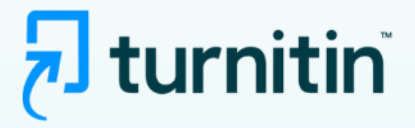

## **View Similarity Report 查看相似度報告**

**Online Originality** Checking **Service 網上文稿 比對服務 Turnitin** 

#### 5. The matched content will be highlighted in different colors and the matching sources will be listed for reference **提供配色的比對結果及詳細來源報告**

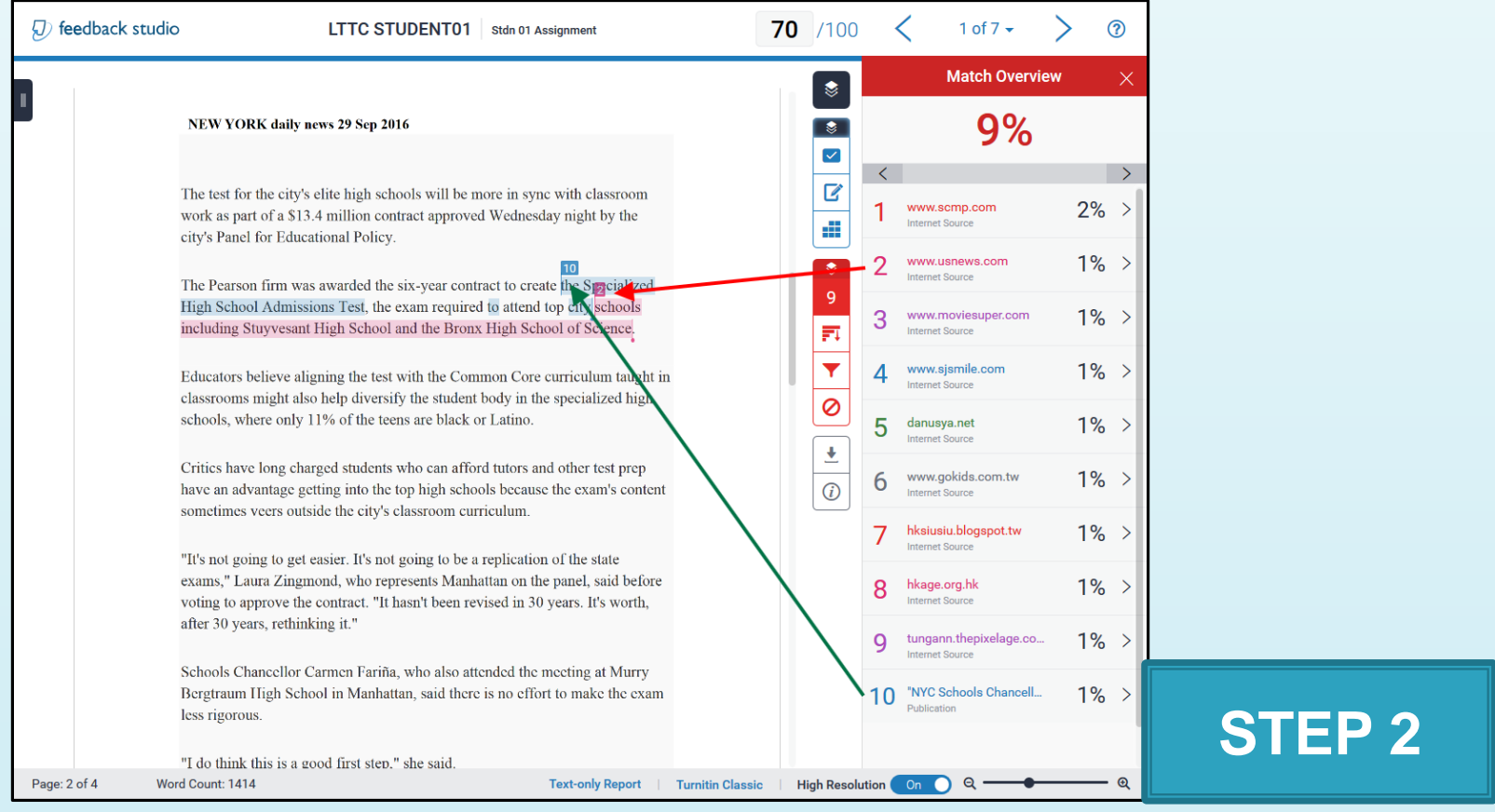

**Online Originality** Checking **Service 網上文稿 比對服務 Turnitin** 

#### **Video of Steps of Submitting a Turnitin Assignment Turnitin功課提交步驟影片**

<https://eduhk.ap.panopto.com/Panopto/Pages/Viewer.aspx?id=c10ad9d6-7396-4bc8-beb0-b0500077ff72>

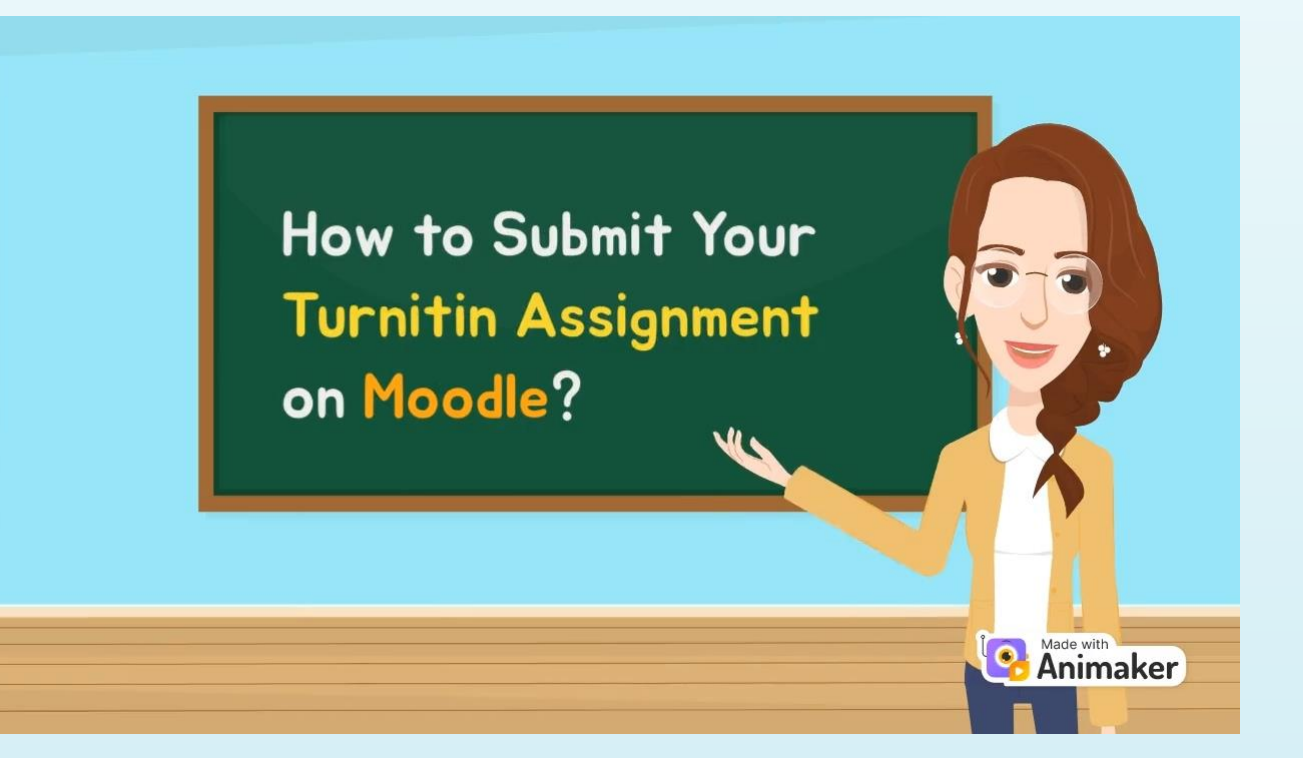

**Online** Lesson **網上學習課** Zoom **Meeting** 

## **Zoom Meeting: Online Lesson 網上學習課**

- ▶ EdUHK provides the Zoom account for all students 大學為同學提供 Zoom 帳戶
- **Moodle LMS** provides the Zoom access link Zoom 是 Moodle 課程內的活動
- 1. Sign-in the Zoom account by University account and password via **SSO**, Zoom link **[https://eduhk.zoom.us](https://eduhk.zoom.us/)** 使用大學提供的帳戶及密碼登入 Zoom 平台
- 2. Install the Zoom application and login via SSO 安裝Zoom及從SSO登入
	- Remark: domain網域 **eduhk**

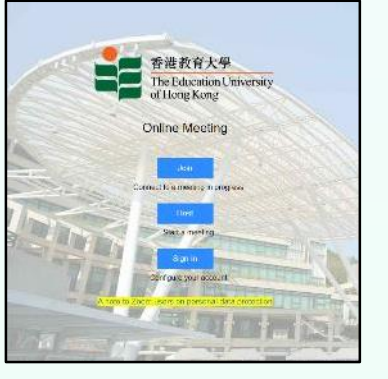

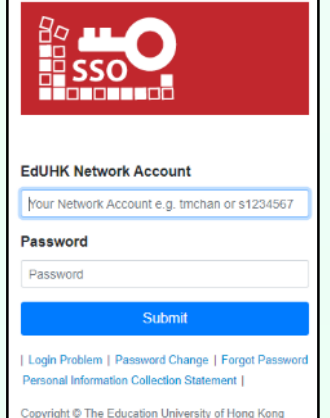

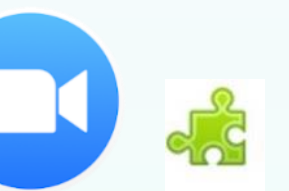

## **Zoom Meeting: Types of Joining 課堂參加形式**

**Online** Lesson **網上學習課** Zoom **Meeting** 

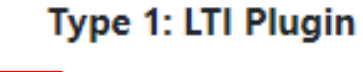

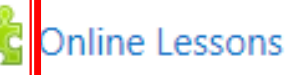

**Type 2: Moodle Plugin** 

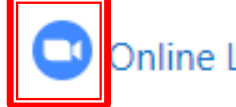

Online Lesson 網課 (30-08-2021 2:30pm)

Type 3: Zoom hyperlink

Online lesson (1 September 2021 10:30am)

https://eduhk.zoom.us/j/97549906101?pwd=aGZEMnRjMEIRb0VkTEhXTno5YWIwQT09

LTTC Courses and **Workshops** 

課程及**工作坊**

#### **Areas 範疇:**

- **Artificial Intelligence (AI) Literacy (AI 人工智能**素養**課程)**
- **Coding and Programming (編程)**
- **STEM/STEAM Education (STEM/STEAM 教育)**
- **Robotics Education (機械人教育)**
- **Virtual Learning in the Metaverse (元宇宙)**
- **3D Printing (3D 打印)**
- **Fly your mini-drones with Photogrammetry (航拍 & 攝影測量)**
- **VRCAVE learning and teaching (虛擬實境)**
- **Animation and Video Editing (動畫和視頻編輯)**
- **More…**

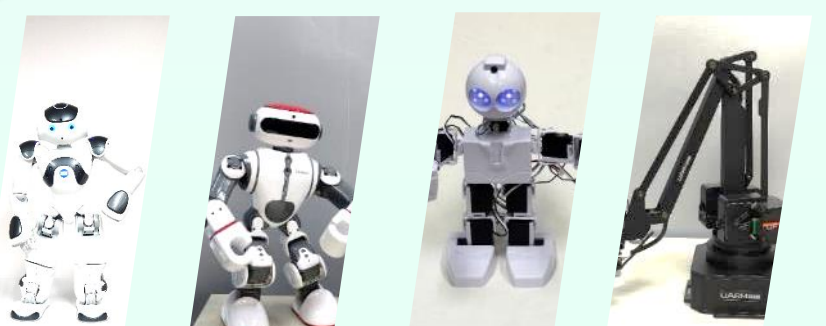

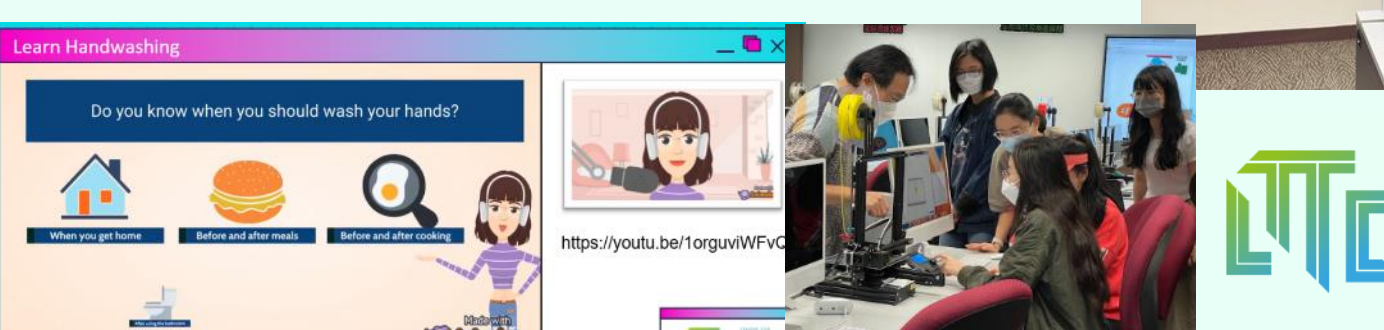

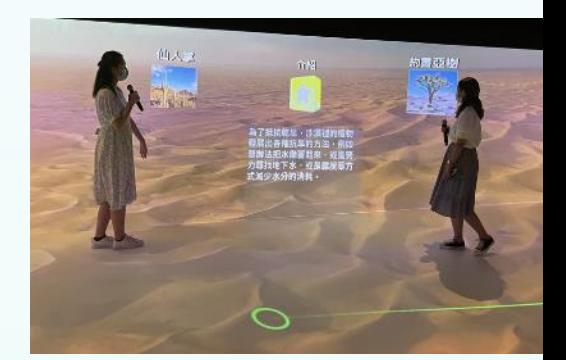

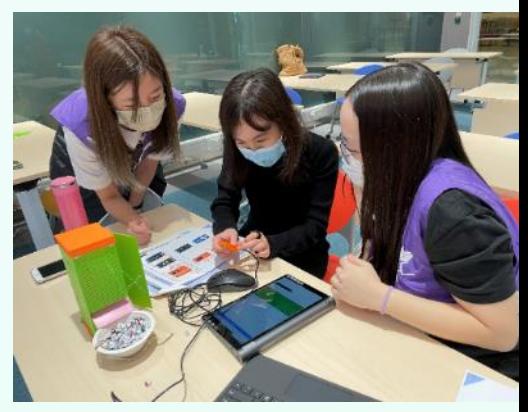

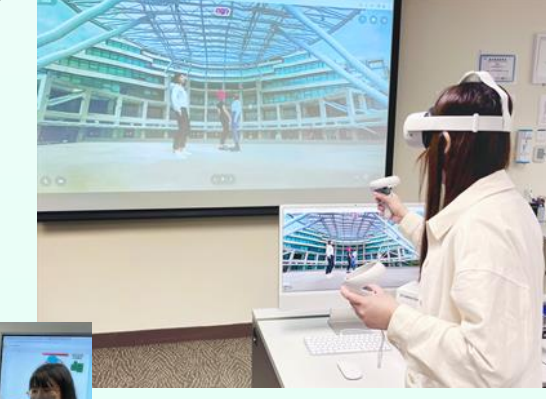

Resources/ Support from LTTC **資源/支援**

## **Resources on the LTTC Website**

## **[www.eduhk.hk/lttc](http://www.eduhk.hk/lttc)**

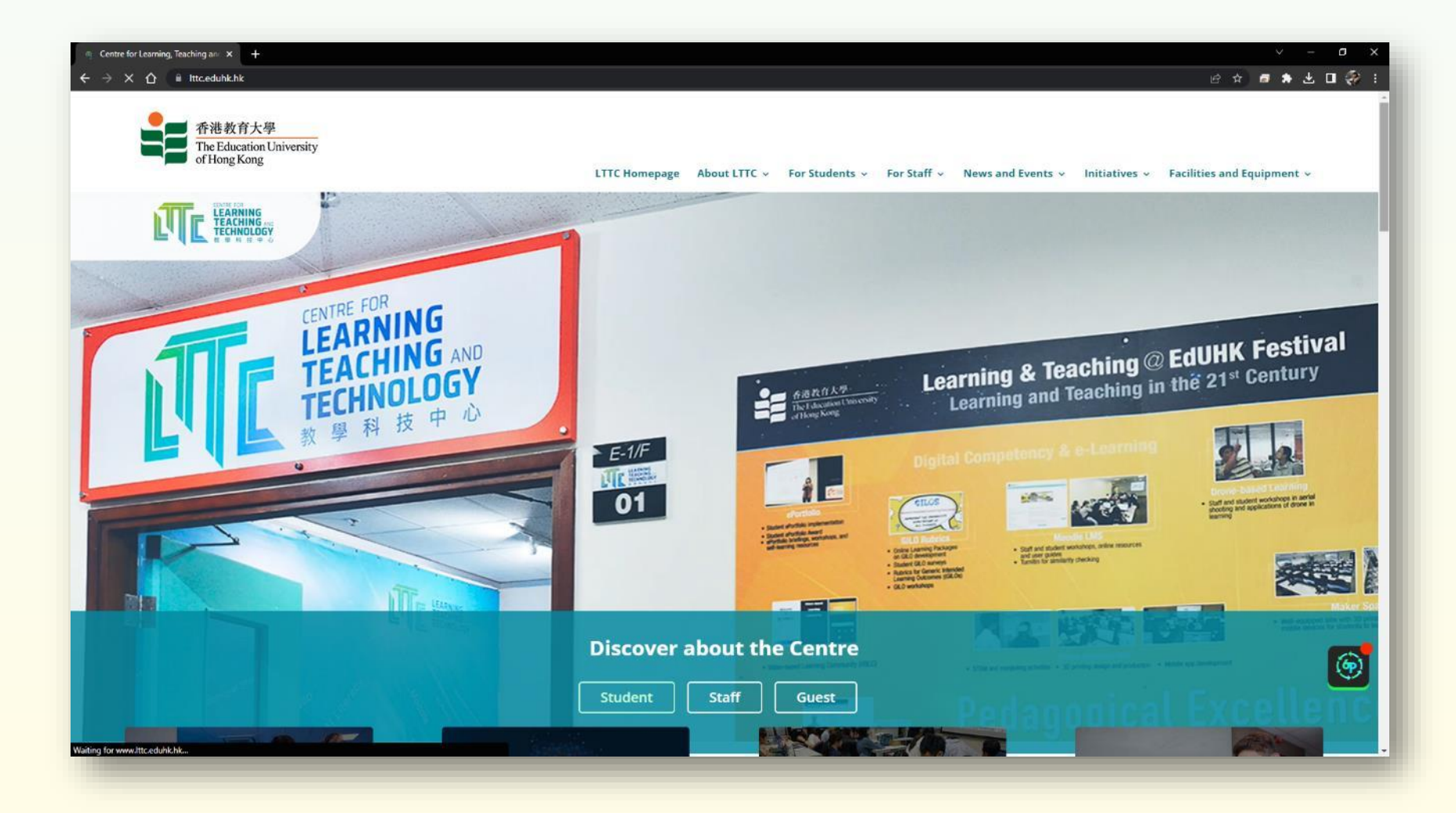

Resources/ Support from LTTC **資源/支援**

## Support from LTTC 支援服務

Online user guides

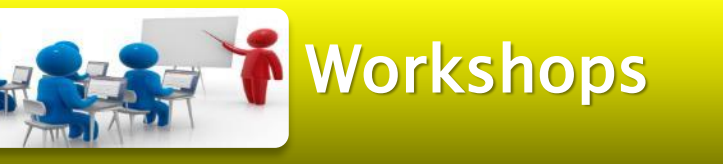

Email enquiry : lttc@eduhk.hk

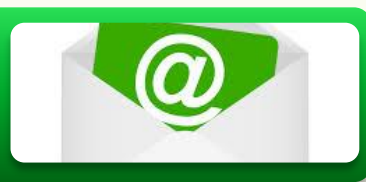

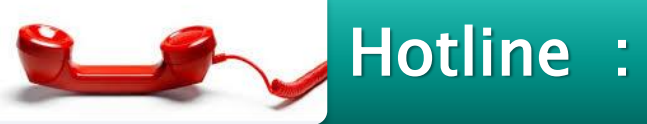

Hotline : 2948 7047

Centre Address : E-1/F-01

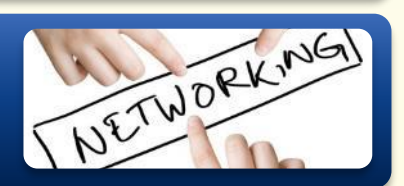

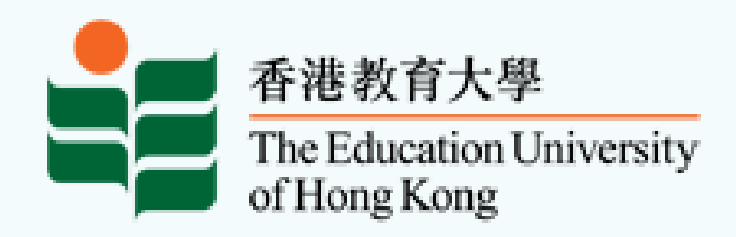

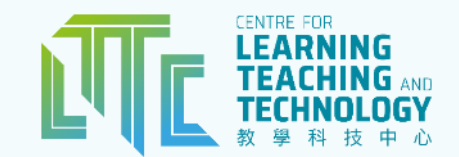

# **Thank You!** 教學科技中心 LTTC (www.eduhk.hk/lttc)

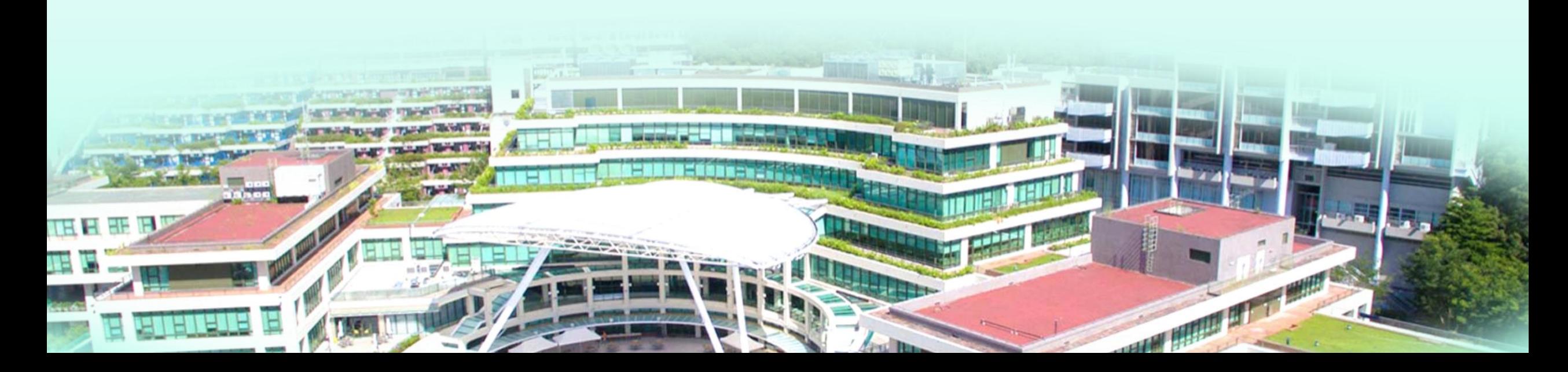